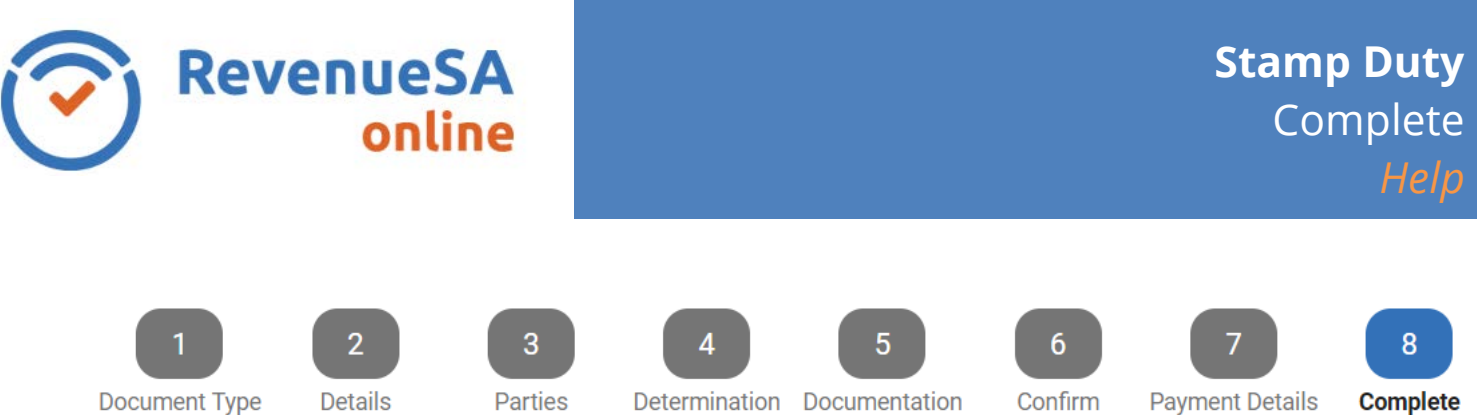

The **Complete** page is where you can access the Document ID and complete the document.

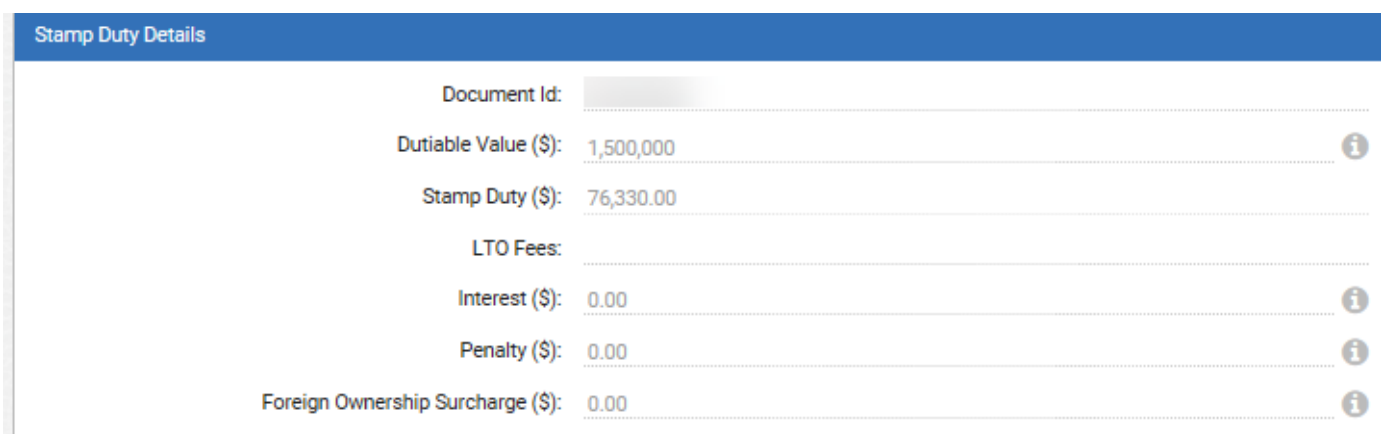

## **Document ID & Certificate of Stamp Duty**

You can now print a PDF Certificate of Stamp Duty. You are required to write the Document ID on the physical document. From 1 July 2019, you are not required to manually stamp the document.

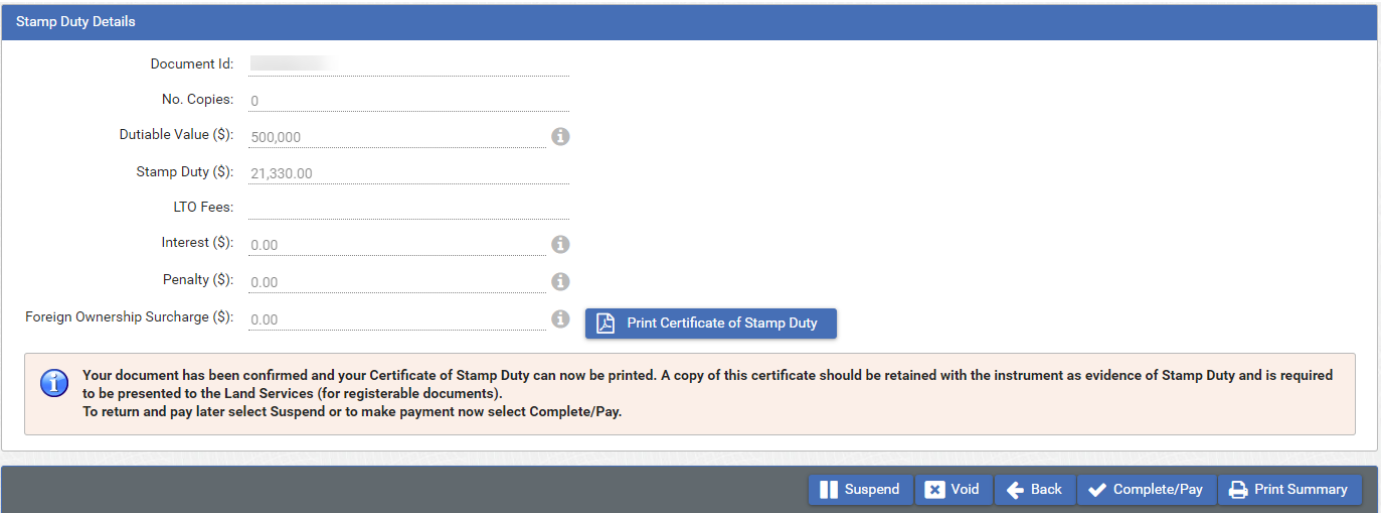

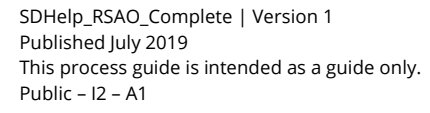

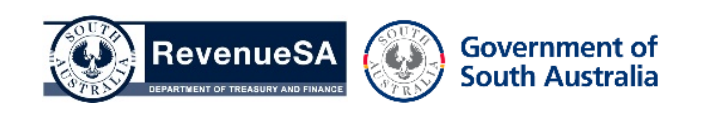

## **Suspend**

This option is available on Self Determinations only. If you are not yet ready to authorise payment of this document you can elect to **I** Suspend

**Suspend** will save the document in a **Confirmed** status, accessible from your **In Progress** menu.

At a later date, for example post settlement and once funds are cleared, you can return to a suspended document to complete and authorise payment.

A document can remain confirmed/suspended for a period of 9 calendar days from the date of confirmation. After 9 days the document will become overdue.

## **Complete Opinion**

Clicking the **V** Complete/Pay button will finalise a document, changing the status to **Complete** and moving the document from the **In Progress** menu to the **All** menu.

## **Print Certificate of Stamp Duty**

Once a document is completed you may choose to print a PDF summary of your document.

To do so click the  $\Box$  Print Certificate of Stamp Duty button.

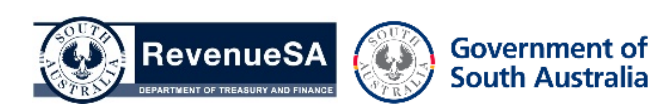